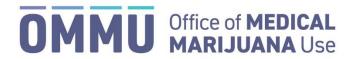

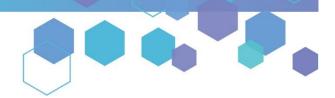

Florida's Official Source for Medical Use.

## Understanding the Registry Close a Certification

**Step 1:** Log into the Medical Marijuana Use Registry <a href="https://mmuregistry.flhealth.gov/">https://mmuregistry.flhealth.gov/</a>.

\*If you do not remember your password, learn how to reset it by <u>clicking here</u>.

Step 2: Hover over the "Patient Management" menu option, then click "People Search."

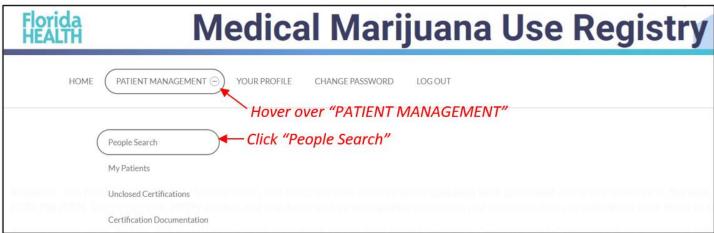

**Step 3:** You are brought to the "People Search" page. You may either search by First Name + Last Name + DOB, or you may search by Patient Number + DOB.

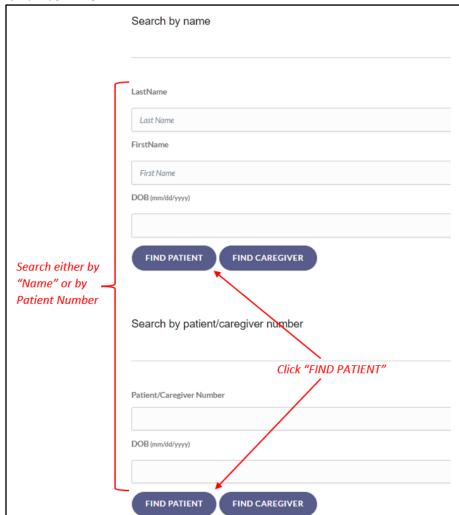

**Step 4:** Once you click "FIND PATIENT," you are brought to the patient's profile page. Scroll to the "Physician Certification" dashboard, then click "CLOSE."

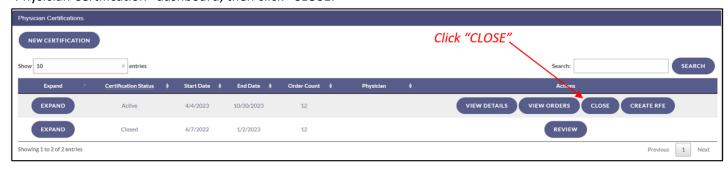

**Step 5:** You are prompted to enter any Adverse Events or Controlled Substance information, if applicable. If this is not applicable, skip those and click "CLICK HERE TO SIGN CERTIFICATION."

\*For information on reporting reduced controlled substance use or dependency, <u>click here</u>.

\*For information on logging Adverse Event(s), click here.

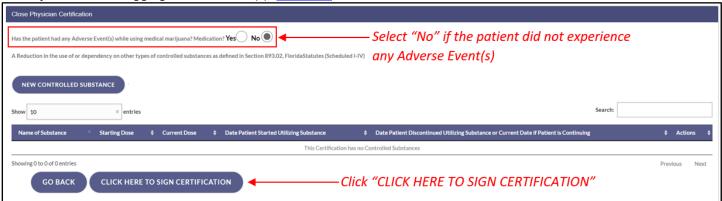

Step 6: The certification in the patient's profile will show as "Closed."

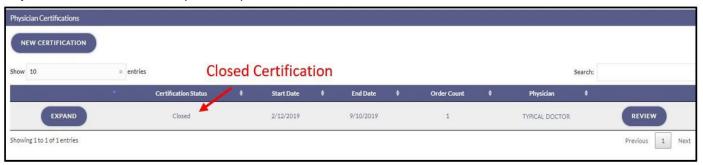